Co-funded by the Erasmus+ Programme of the European Union

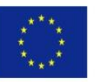

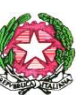

**Ministero dell'istruzione, dell'università e della ricerca "I.I.S. VILFREDO FEDERICO PARETO"** Istituto Tecnico Economico e Turismo – Tecnico e Professionale Agrario – Liceo Scienze Umane

 Via Litta Modignani, 55 - 20161 Milano - Tel. (02) 6453919/984 **Email Istituto[: MIIS03600A@istruzione.it](mailto:MIIS03600A@istruzione.it) – [MIIS03600A@PEC.ISTRUZIONE.IT](mailto:MIIS03600A@PEC.ISTRUZIONE.IT) Codici meccanografici:** IIS: MIIS03600A - ITC: MITD03601L - IPA: MIRA03601A – ITA: MITA036016- LSU: MIPS03601R  **Codice Fiscale** 80106870159 - Ambito Territoriale 21**- Sito internet:** https://www.iispareto.it

a.s. 2021/2022

Circolare interna n. 175 Milano, 25 gennaio 2022

 **AI DOCENTI p.c. AL PERSONALE ATA**

**Oggetto:** Note operative sullo svolgimento degli scrutini intermedi a.s. 2021/2022.

Si comunica che, come da calendario pubblicato nella Circolare n. 166 del 17 gennaio 2022, gli scrutini intermedi si svolgeranno tutti in modalità online sulla piattaforma Meet for Education e saranno presieduti dal Dirigente Scolastico o dal Coordinatore di Classe.

I **Coordinatori** provvederanno ad inviare al Dirigente Scolastico e ai docenti del CdC il link per il collegamento.

**Tutti i docenti** dovranno caricare su Argo DidUp i voti e le assenze tassativamente almeno **48 ore prima**  dello scrutinio.

### **ISTRUZIONI PER IL CARICAMENTO VOTI E ASSENZE**

- 1. Da [www.portaleargo.it](http://www.portaleargo.it/) cliccare su **DidUp.**
- 2. Entrare in Argo DidUp inserendo le proprie credenziali di Argo.
- 3. Nella barra dei menu a sinistra, cliccare sul menu **Scrutini.**
- 4. Cliccare sull'icona **Caricamento voti.**
- 5. Nella finestra **Scelta classe**, cliccare sulla classe di cui si vogliono inserire i voti
- 6. Nel menu a tendina **Periodo della classe** scegliere il periodo (I quadrimestre o scrutinio finale) e, al termine, cliccare su **Avanti.**
- 7. Cliccare sul **codice** (in testa alla colonna dei voti) corrispondente alla propria materia (es. 04=matematica) per inserire i voti.
- 8. Cliccare sul pulsante **Azioni** (in alto, a destra) e, nel menu a tendina che si apre, su **Importa voti dal registro elettronico.**
- 9. Cliccare su **Importa**, se si vuole confermare (è la scelta più comune) la **Distribuzione calcolo nei voti** predefinita (voti scritti e orali separati), altrimenti modificare opportunamente la tabella (ad esempio, se si vuole che scritti e orali confluiscano in un unico voto)

**Automaticamente** verranno inserite le **medie (approssimate al mezzo punto)** e le **assenze** nel tabellone.

 E' possibile **modificare manualmente** i voti inseriti, cliccando sulla casella del voto da modificare.  **E' infatti necessario che ciascun docente formuli il suo voto non sulla base della media** 

 **matematica, ma sulla valutazione del percorso di apprendimento svolto da ciascun alunno, tenendo conto degli eventuali recuperi e dei progressi che l'alunno ha fatto durante il quadrimestre.**

- 10. Al termine, cliccare su **Salva**
- 11. Ripetere la stessa operazione per tutte le classi e salvare
- 12. **Uscire** dal programma

# **COMPILAZIONE VERBALE**

Il **Coordinatore** potrà trovare il verbale da compilare cliccando su azioni alla pagina del tabellone. Il modello da utilizzare è **Verbale scrutinio intermedio (ON LINE)** per tutte le classi.

### **CARICAMENTO DOCUMENTAZIONE SU DRIVE**

La prof.ssa Loredana Ferrari, animatore digitale dell'Istituto, ha predisposto su Drive la cartella per ogni classe e fornisce le seguenti indicazioni per la procedura di accesso.

I **Coordinatori** riceveranno sulla mail istituzionale [\(iispareto.it\)](http://iispareto.it/) un messaggio di condivisione come editor della cartella di classe caricata in Drive.

Accettando la condivisione potranno accedere e archiviare tutta la documentazione relativa allo scrutinio intermedio (verbale dello scrutinio, tabellone dei voti, relazione sulla classe, tabella riassuntiva degli alunni con insufficienze con relativa modalità di recupero).

## **La condivisione è strettamente personale.**

All'interno della cartella i coordinatori troveranno:

- 2 fogli firma presenze
- la tabella riassuntiva degli alunni con insufficienze con relativa modalità di recupero.

## **CONSEGNA MATERIALE CARTACEO**

I **Coordinatori** dovranno incollare sul registro dei verbali:

- il verbale firmato
- la relazione
- il tabellone
- **solo** il foglio firma dello scrutinio del primo quadrimestre completo di firme autografe.

Il secondo foglio firme, debitamente compilato, **non** dovrà essere incollato ma solo allegato.

Il registro dovrà essere consegnato in segreteria didattica **entro una settimana** dalla fine dello scrutinio.

Si ringrazia per la collaborazione.

 Il Dirigente Scolastico Prof. Alessandro Bocci

 Firma autografa sostituita a mezzo stampa Ai sensi dell'articolo 3, comma 2 del D.Lgs 39/1993